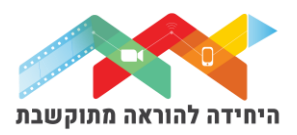

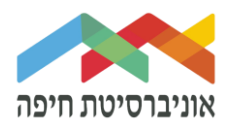

# **הוספת שאלה מסוג " רב ברירה מחושבת" לבוחן**

שאלות מסוג "רב־ברירה מחושבת" )Choice Multi Calculated )היא למעשה שאלת רב ברירה, כאשר המסיחים יכולים לכלול תשובות מנוסחאות הכוללות משתנים שונים שהוגדרו בסוגריים מסולסלים {...=} המוחלפים בערכים חדשים כל פעם כשמבוצע הבוחן.

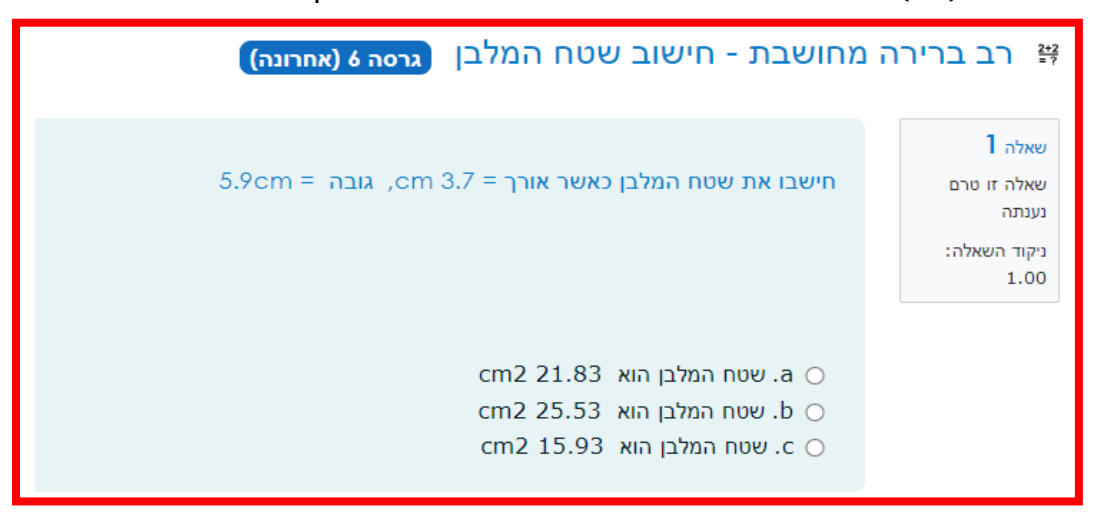

על מנת להוסיף שאלה\ות לבוחן הקליקו על פריט מבחן שיצרתם קודם

בחלון שנפתח לחצו על "שאלות":

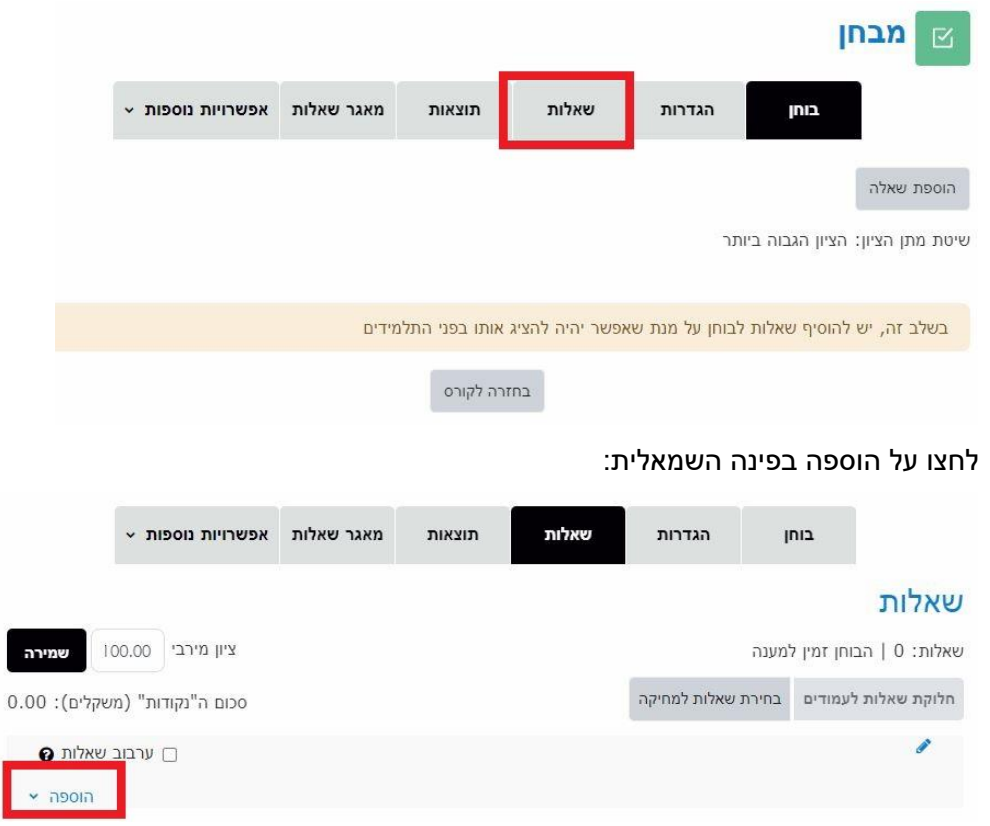

היחידה להוראה מתוקשבת, אוניברסיטת חיפה, חדר ,145 קומה 1 האגף החדש בספרייה. טלפון 04-8288053 [http://online.haifa.ac.il](http://online.haifa.ac.il/) :היחידה אתר [support\\_online@univ.haifa.ac.il.](mailto:support_online@univ.haifa.ac.il) :אלקטרוני דואר

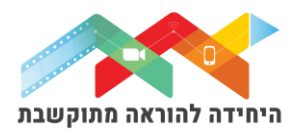

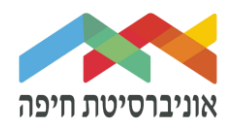

בחרו באופן הוספת השאלות מתוך 3 האופציות:

- **שאלה חדשה** יצירת שאלה חדשה באופן ידני
- **ממאגר שאלות** הוספת שאלה או מספר שאלות מתוך מאגר שאלות שהוכן מראש
- **שאלה אקראית מקטגוריה** הוספת מספר שאלות אקראיות מתוך מאגר שהוכן מראש

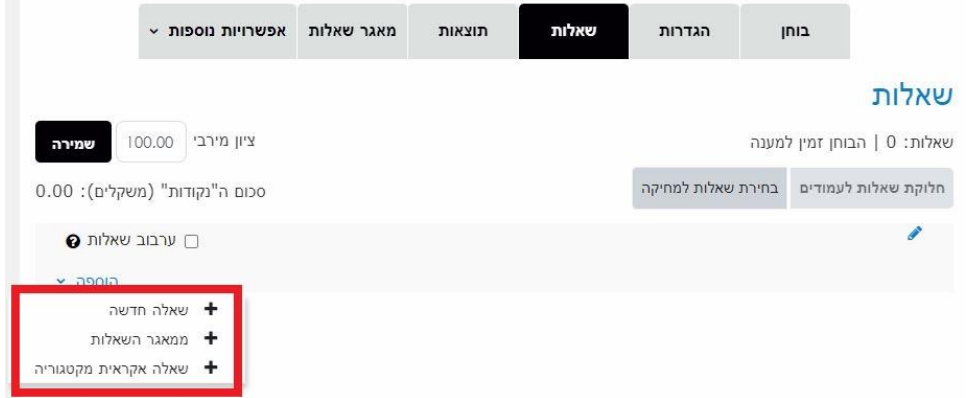

ליצירת שאלה חדשה באופן ידני בחרו ב"שאלה חדשה":

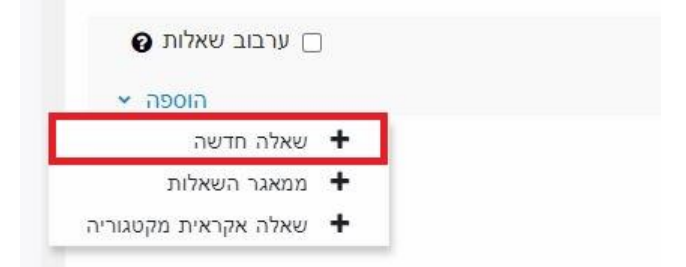

## בחלון הבא בחרו בשאלה מסוג "רב ברירה מחושבת":

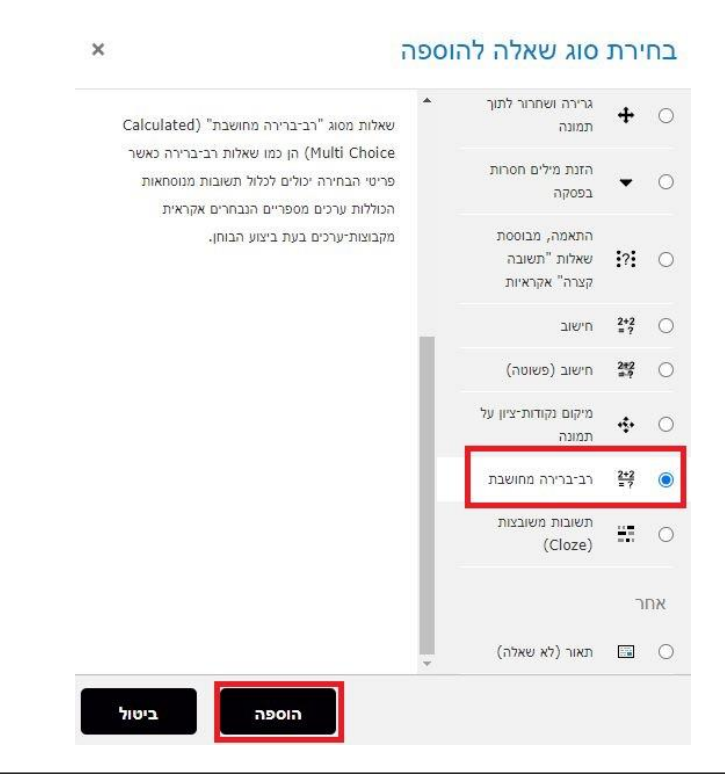

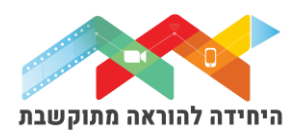

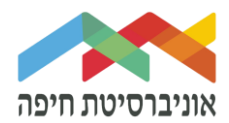

במסך שנפתח, תחת "הגדרות כלליות" הגדירו:

- o **קטגוריה** בחרו בקטגוריה בה תרצו שהשאלה תישמר
- o **שם השאלה** שדה חובה שיכול להיות גם מלל של השאלה עצמה
- o **תוכן השאלה** הקלידו או הדביקו את תוכן השאלה עצמה. השתמשו בסוגריים }{

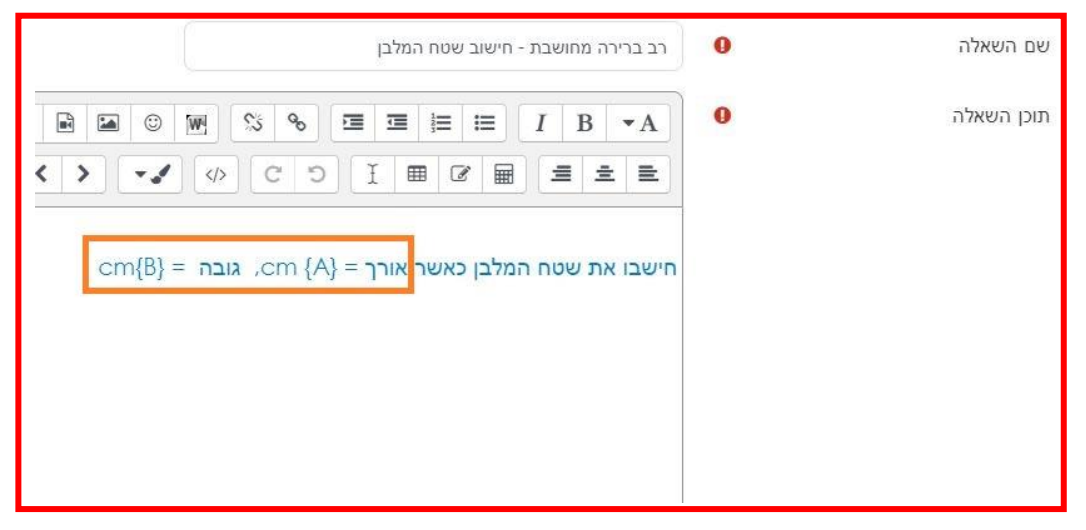

בדוגמא שלנו השאלה עוסקת בחישוב שטח המלבן;

**את המשתנים אורך = cm} A{, גובה = cm}B {**שמנו **בסוגריים מסולסלות** }{.

הקלידו את התשובות בפורמט של נוסחאות מתמטית המתאימות לשאלתכם. בדוגמא שלנו מדובר בשטח המלבן שזה **אורך כפול גובה** לכן הנוסחה לחישוב נכון תהיה **}={B}\*{A }{**

ציינו שזאת התשובה הנכונה על ידי בחירה ב100%- ליד הציונים. בבחירות הבאות הכניסו את הנוסחאות שמציינות את **התשובות הלא-נכונות**.

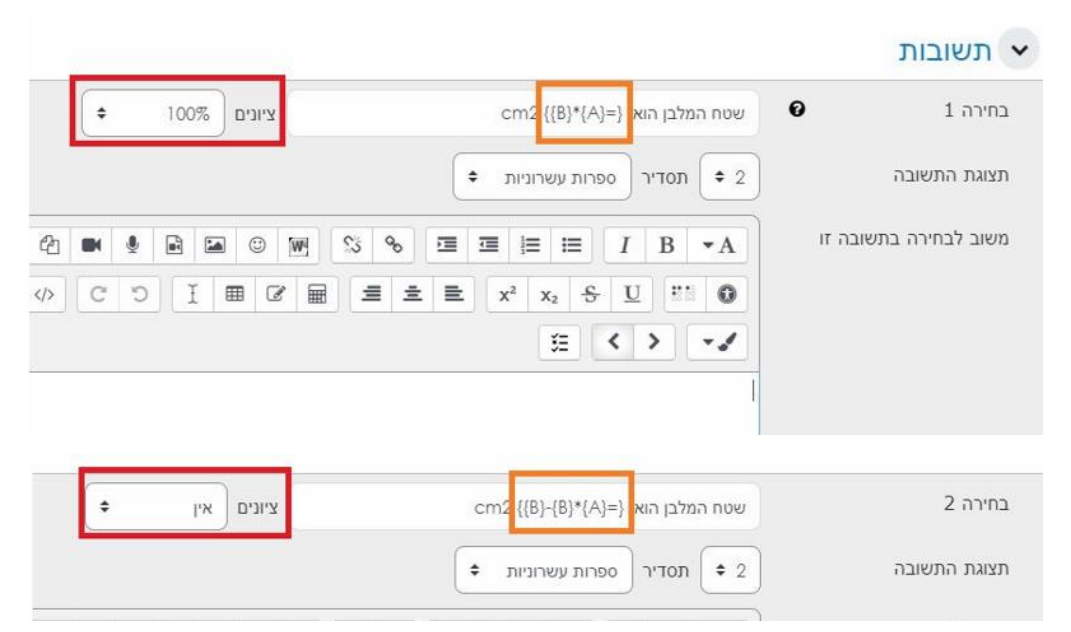

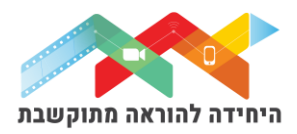

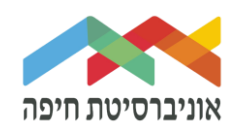

לחצו על **שמירת שינויים**.

במסך הבא של "הגדרות מאפייני מקבץ ערכים המשתנים" תראו את סוגי המשתנים שהכנסתם בנוסחאות. השאירו את ההגדרות הללו **ללא שינוי** ולחצו על "עמוד הבא":

e הגדרות מאפייני מקבץ־ערכים (Dataset) של ה"משתנים" (בשאלה)

"משתנים" { ... } יוחלפו בערכים מספריים ממקבץ־ערכים שלהם "משתני" חובה, הכלולים בתשובות ישתמש באותו מקבץ־הערכים הפרטי, כמקודם לכן ≑ משתנה"<sup>4</sup> שתמש באותו מקבץ־הערכים הפרטי, כמקודם לכן ♦ "משתנה<sup>"</sup>

"משתנים" הנמצאים בתוכן השאלה

סנכרון ערכי מקבצי־ערכים המשותפים עם שאלות אחרות בבוחן (בקטגוריה!)

● ללא סנכרון  $C$  or criti

סנכרון והצגת שם מקבצי־הערכים כקידומת של שם השאלה  $\circlearrowright$ 

.<br>העמוד הבא

בחלון הבא, "עריכת מקבץ ערכים של המשתנים" יוצגו:

- מקבצי הערכים של המשתנים שלנו שיעשה בהם שימוש בכל שאלה  $_{\odot}$
- o לחצו על הלחצן "**הוספה**" + בחרו את מספר המקבצים שהמערכת תייצר. בדוגמה זה 10
	- o לחצו על הלחצן "**תצוגת**" + בחרו במספר מקבץ ערכי משתנים

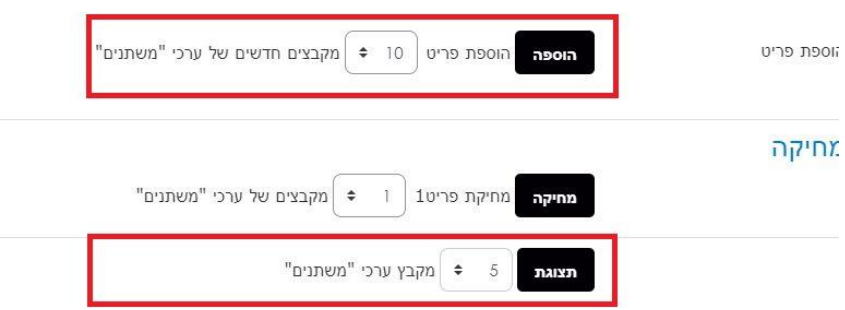

בהמשך במסך הזה בדקו שאכן המקבצים שיוצגו על ידי המערכת הם תקינים:

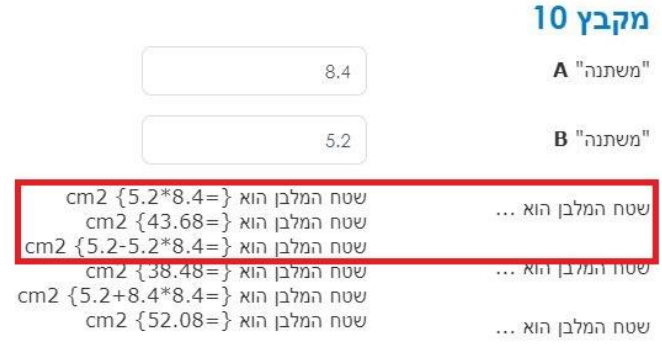

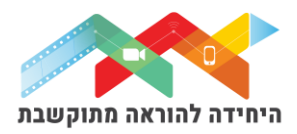

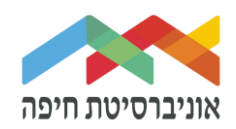

## בסיום לחצו על "שמירת שינויים"

#### כעת, השאלה הזאת נוספה לבוחן:

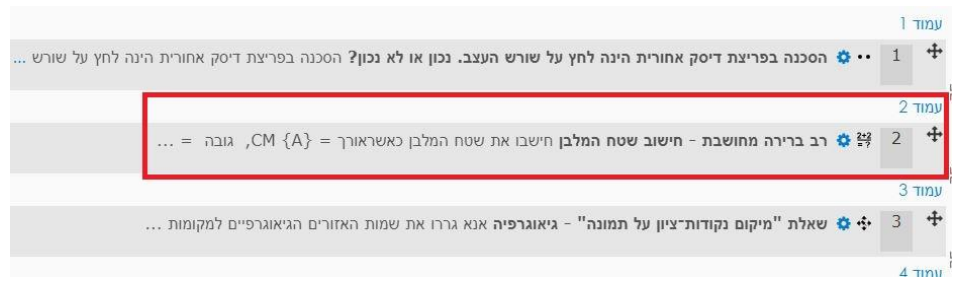

### בסיום הוספת שאלות תוכלו להגידר ניקוד מתאים לכל שאלה:

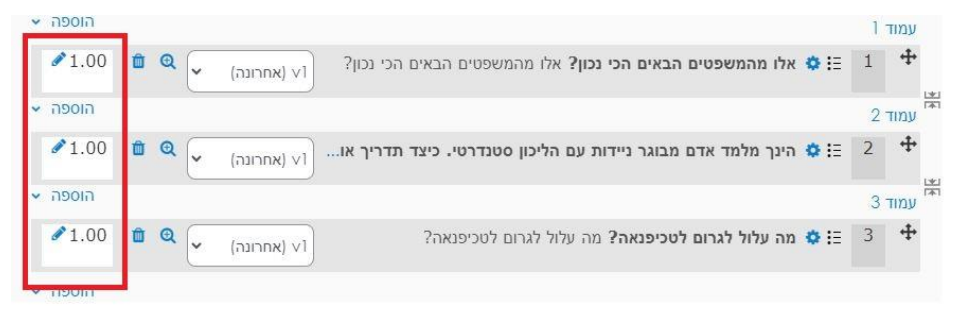

## על מנת לצפות בתצוגה מקדימה של הבוחן לחצו על לשונית "בוחן" ואז על צתוגה מקדימה:

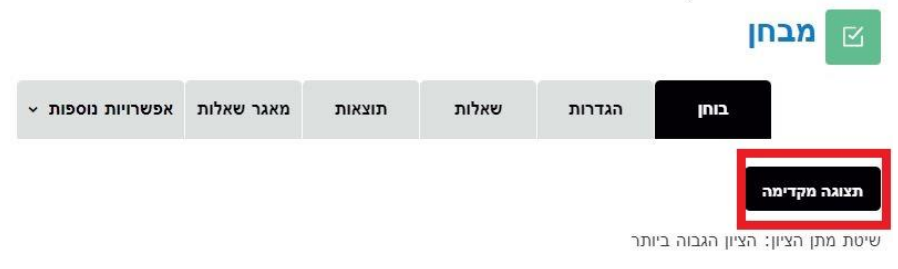

#### חלון תצוגה מקדימה של הבוחן:

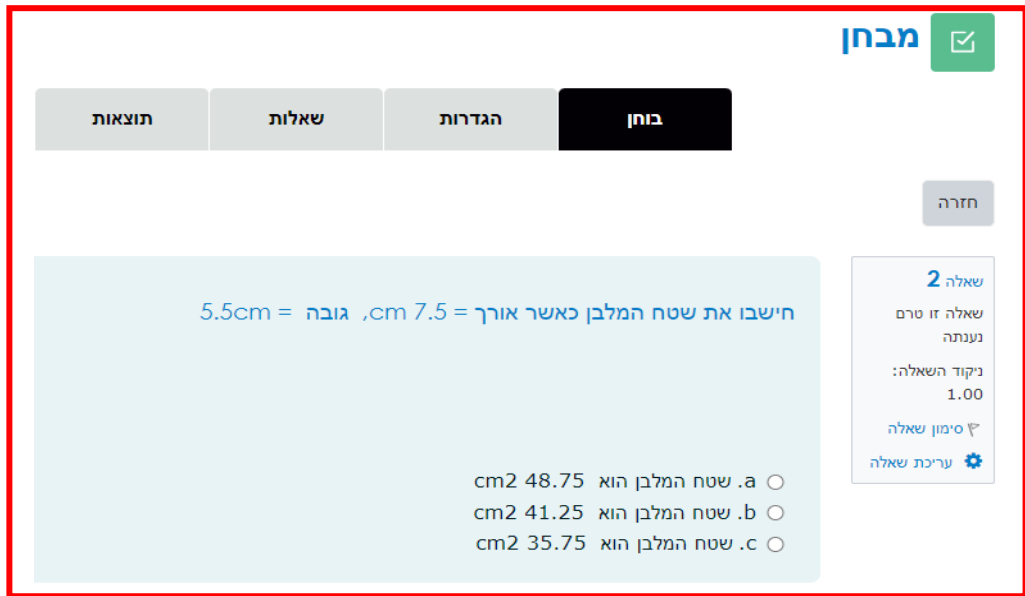